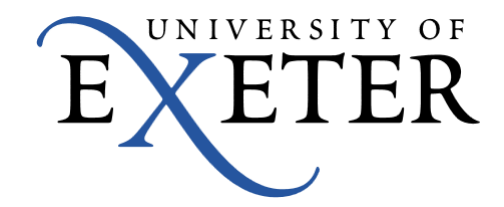

# GPS System User Guide

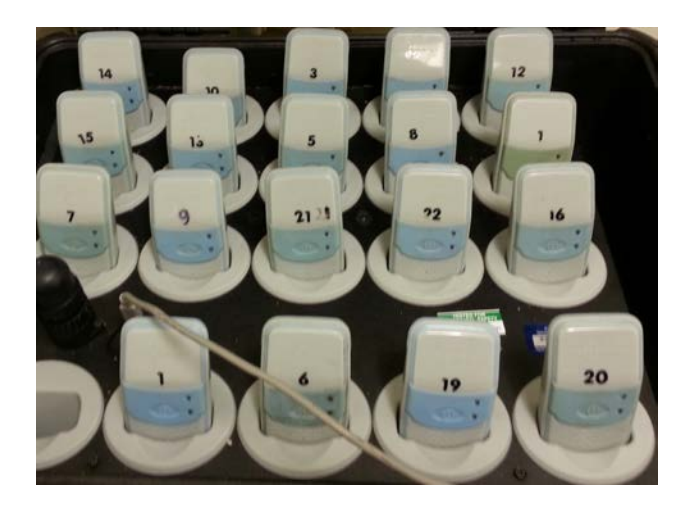

## Turning on GPS unit

- To start data collection simply press the 'on' button on the front of  $\curvearrowright$ the GPS unit
- The light should turn green if it has a strong GPS signal
- If it flashes green it means that the signal is weak and that you need go to a better area to collect data

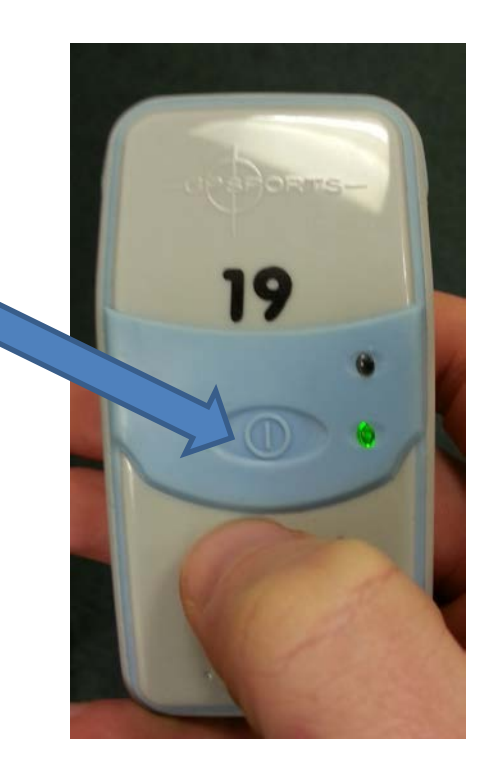

### Downloading Data

• Using the PC in the Mock MRI lab, load the Team AMS software

• You will be presented with the following screen

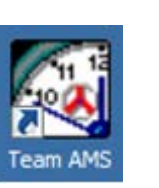

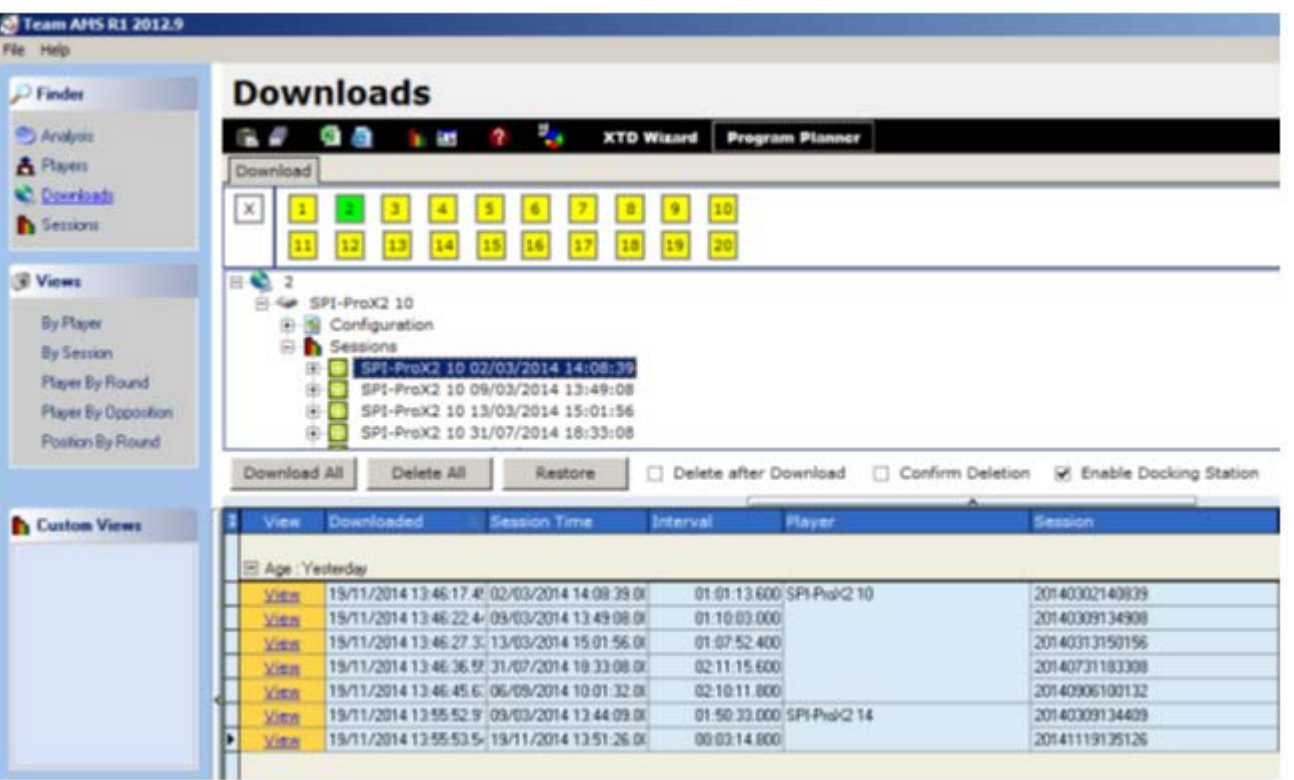

# Downloading data

- Before starting to download, only push in fully the units that you have collected data on
- In the image to the right only unit 10 is fully inserted
- This makes it easier to find on the software and faster to download
- Note: once all the data is downloaded push all the units back into their docks to ensure they charge

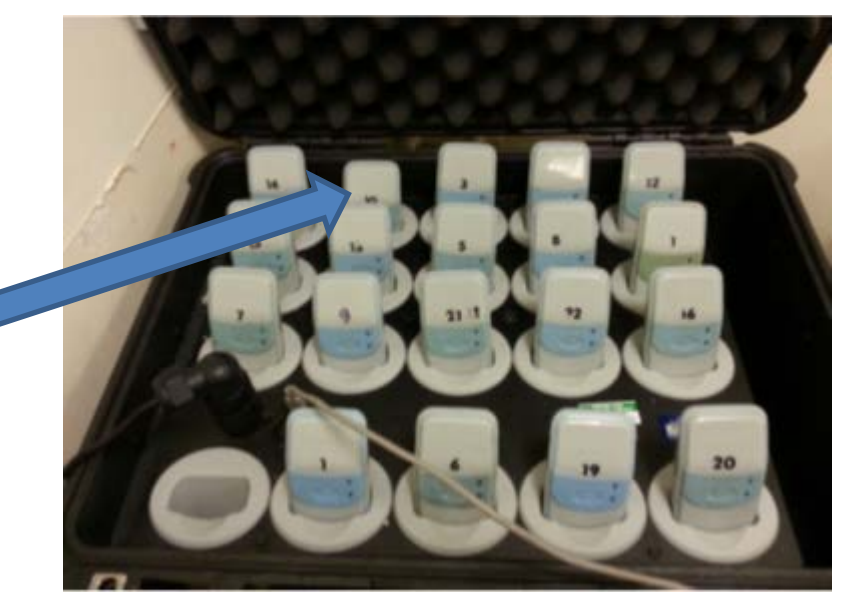

# Downloading data

- The unit should highlight in green. Note that the numbers relate to the dock that the unit is in not the number on the unit itself
- Then click download all

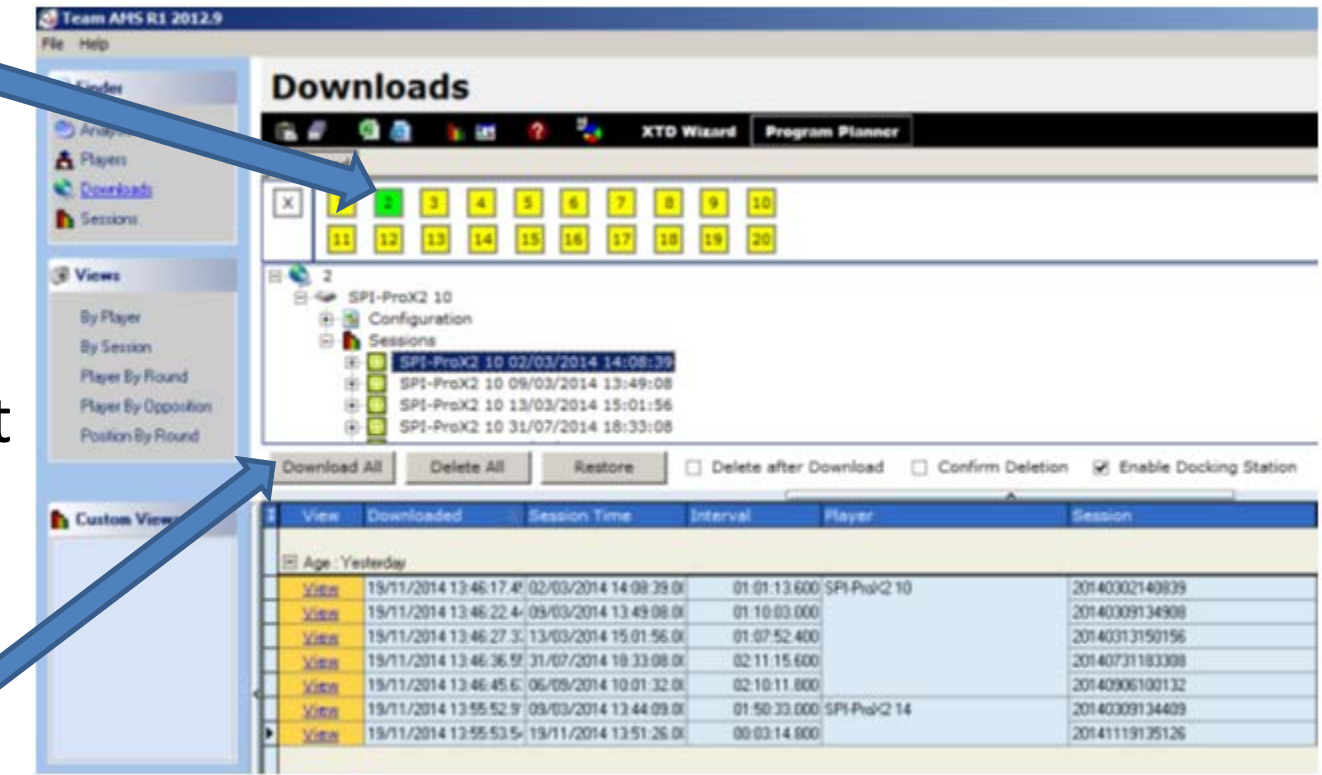

# Viewing data

- All data is dated and time stamped
- Simply click 'view' on the session you wish to look at from the list

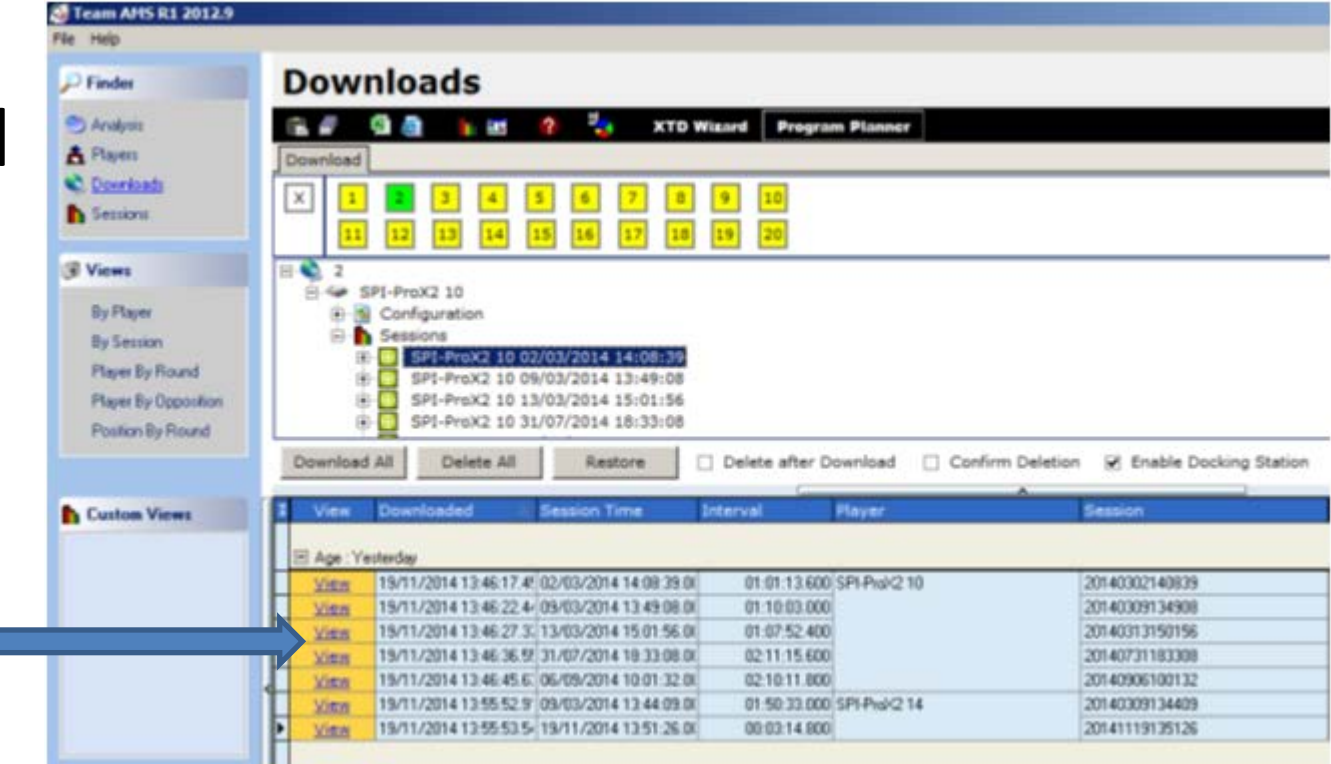

#### Raw Data

- After clicking on view you will see a graph of all the GPS data captured
- To see other tabs select from: graph, table, summary, sprint, map, zones, accelerometer

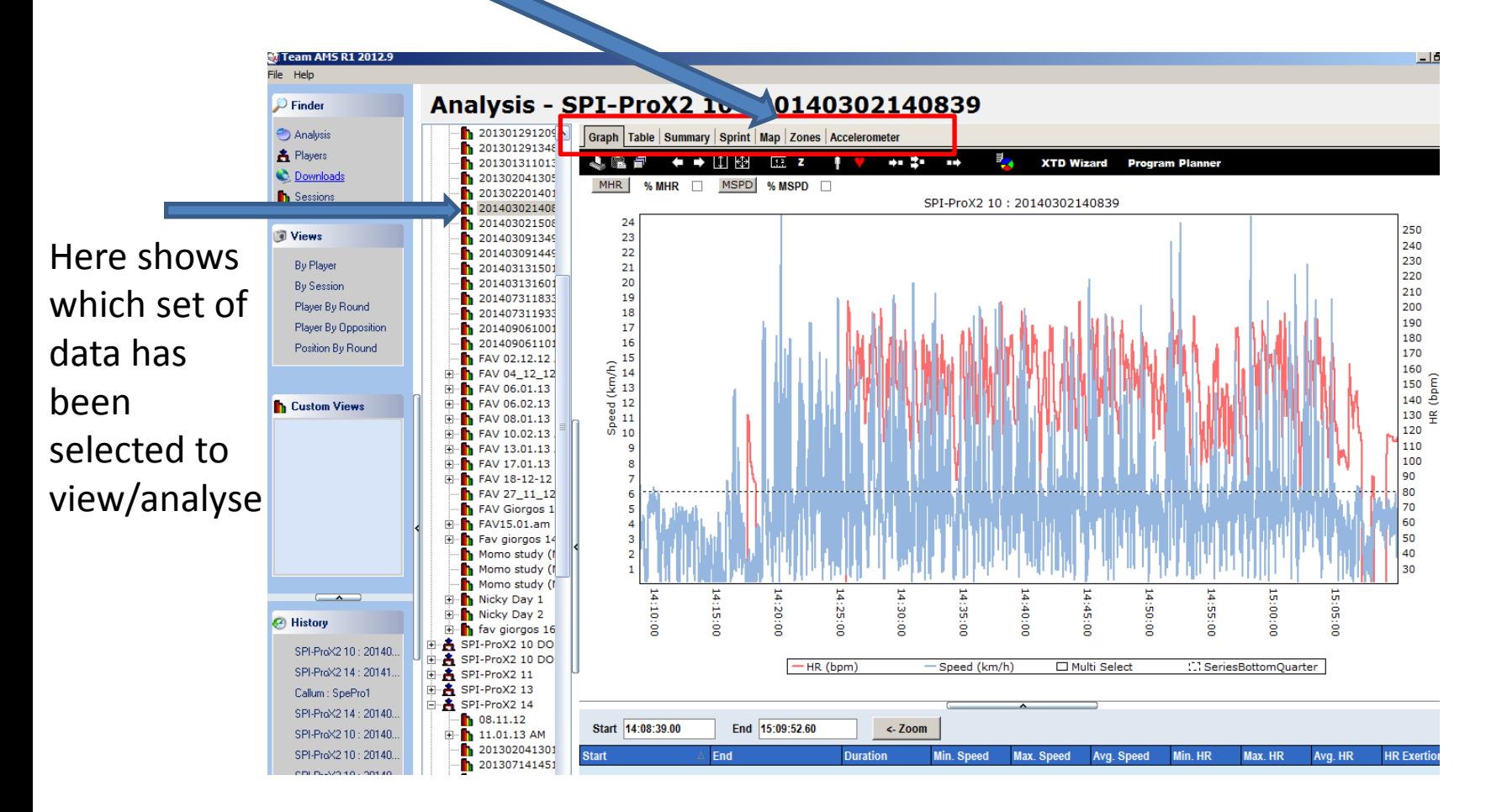

#### Raw Data

- You can view the raw data that is collected by the GPS unit by selecting the 'table' tab
- You can export this to excel, but this is a huge data set so you may want to pinpoint/use the average data in the other tabs

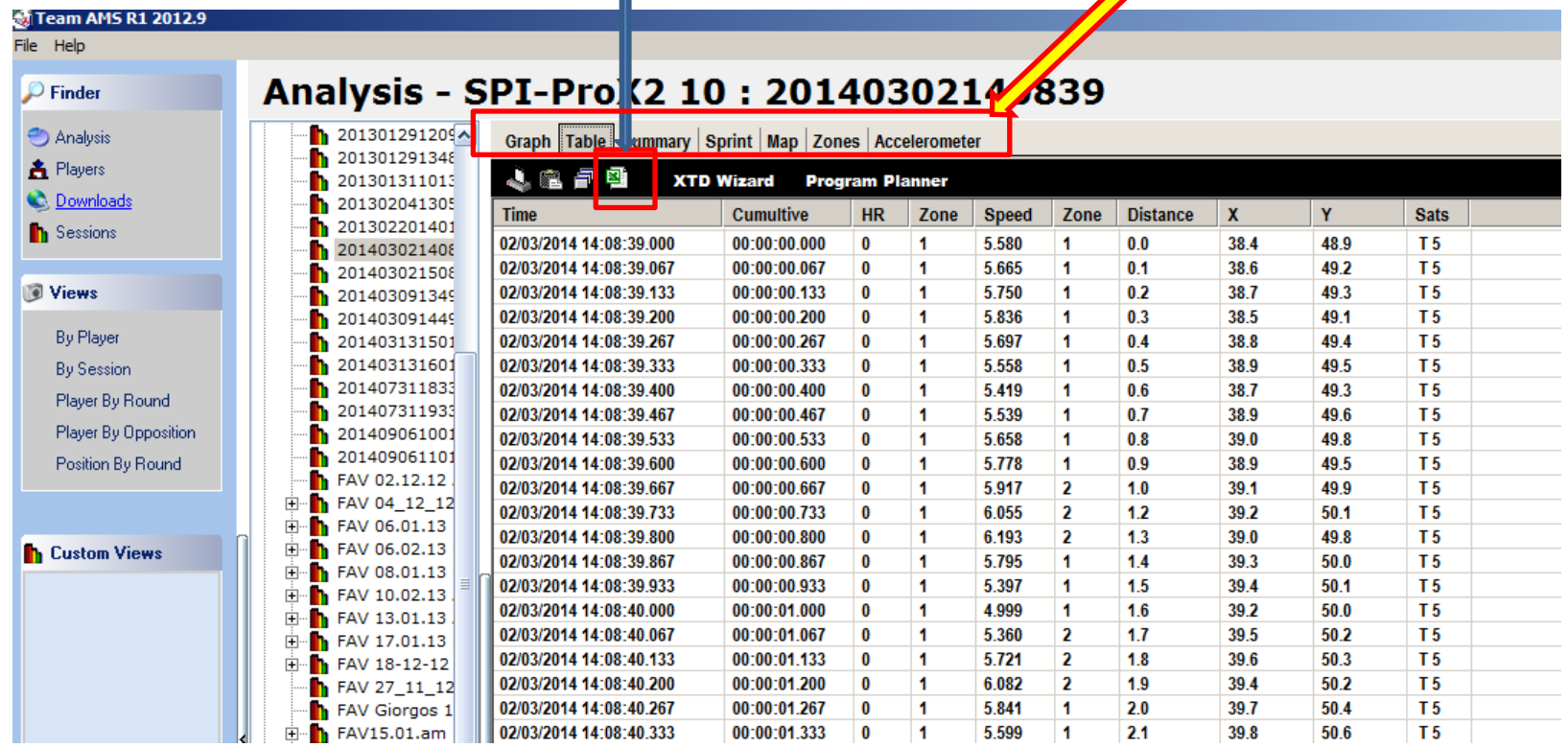

### Inserting Zone Parameters

• You can edit Team AMS R1 2012.9 zones that the File Help Analysis - SPI-ProX2 10: 20140302140839  $\mathcal{P}$  Finder subject was 1 201301291209 **O** Analysis Graph | Table | Summary | Sprint | Map | Zones | Accelerometer running at for 201301291348 ħ **A** Players **J图图 + Insert Zone** ħ 201301311013 **Delete Zone** X Cancel Changes V Save Changes **C**. Downloads 201302041305 example 201305 Default Zone **Jake SSG h** Sessions  $1403021408$ 201403021508 Speed & Heart Rate | Exertion Index | MHR Based Exertion Index | Accelerometer | Acceleration/Deceleration Select 'Insert 201403091349 Speed | Heart Rate 201403091449 h zone' **By Player** 201403131501 Speed Zone Ranges h 201403131601 By Session 201407311833 • Name it Zone 2  $\vert$  Zone 3  $\vert$  Zone 4  $\vert$ Player By Round Zone 1 Zone  $5 \mid$  Zone  $6 \mid$ **Upper** 201407311933 m **Max Speed** % Speed  $\mathbf{0}$  $12$ 22 28 38 46 100 Player By Opposition 201409061001 h 50.0 **Speed**  $0.0$  $6.0$ 11.0  $14.0$ 19.0  $23.0$  $50.0$ h 201409061101 Position By Round Simply alter FAV 02.12.12 h ·h FAV<sub>0</sub> 由 **Apply to Zone** the values for 中 Zone  $2 \mid$  Zone  $3 \mid$ AV 06.02.13 **Speed Zone Name** Zone 1 Zone 4 Zone 5 Zone  $6$ Upper **Th** Custom Views FAV 08.01.13 each zone you **Team Sports**  $\bf{0}$ 10 12 13 13.1 14 300 FAV 10.02.13 5 6  $12$ 14 18 24 Jogging & Running 300 FAV 13.01.13 Ė want to FAV 17.01.13 **SPI IQ Absolutes**  $\bf{0}$ 6 10 16 23 29 39 m FAV 18-12-12 **SC study**  $\mathbf{0}$  $\mathbf{2}$  $\mathbf{7}$ 14 17 21 24 categories and FAV 27 11 12 **Nicky Netball**  $\bf{0}$ 4  $\overline{1}$ 10 13 16 30 FAV Giorgos 1  $\overline{\mathbf{8}}$ 15 click 'apply to **SpePro**  $\bf{0}$ 6  $12$ 18 30 FAV15.01.am Fav giorgos 14 **New Zone 1** 0 6 8  $12$ 15 18 30 Momo study (I zone' $\sqrt{5}$ 10 **Dilshad** 0 15 20 25 30 Momo study (I  $\bf{0}$ 6.5  $12.5$  $17.5$ 49 49.5 50 **Adam Speed** Momo study (1  $\overline{\phantom{a}}$ Nicky Day 1 ٠. **FAV study**  $\bf{0}$  $0.5$ 5  $\mathbf{7}$ 9 11 15 in Nicky Day 2 **New Zone 2**  $\bf{0}$ 6.5  $12.5$  $17.5$ 49 49.5 50 **B** History 由 h fav giorgos 16 11 Will Heywood Hockey  $\mathbf{0}$ 6 14 19 23 50 中& SPI-ProX2 10 DO SPI-ProX2 10: 20140.  $\overline{\mathbf{A}}$  SPI-ProX2 10 DO 画 **Jake SSG** 0 8  $12$ 17 19 23 50 SPI-ProX2 14: 20141 白 SPI-ProX2 11 Þ **New Zone 3**  $\mathbf{0}$ 8 12  $17$ 19 23 50 各 SPI-ProX2 13 Callum : SnePro1

### Data Summary

- The summary tab gives you an array of averages recorded during the test
- You can toggle between distance, speed, heart rate, acceleration and time splits

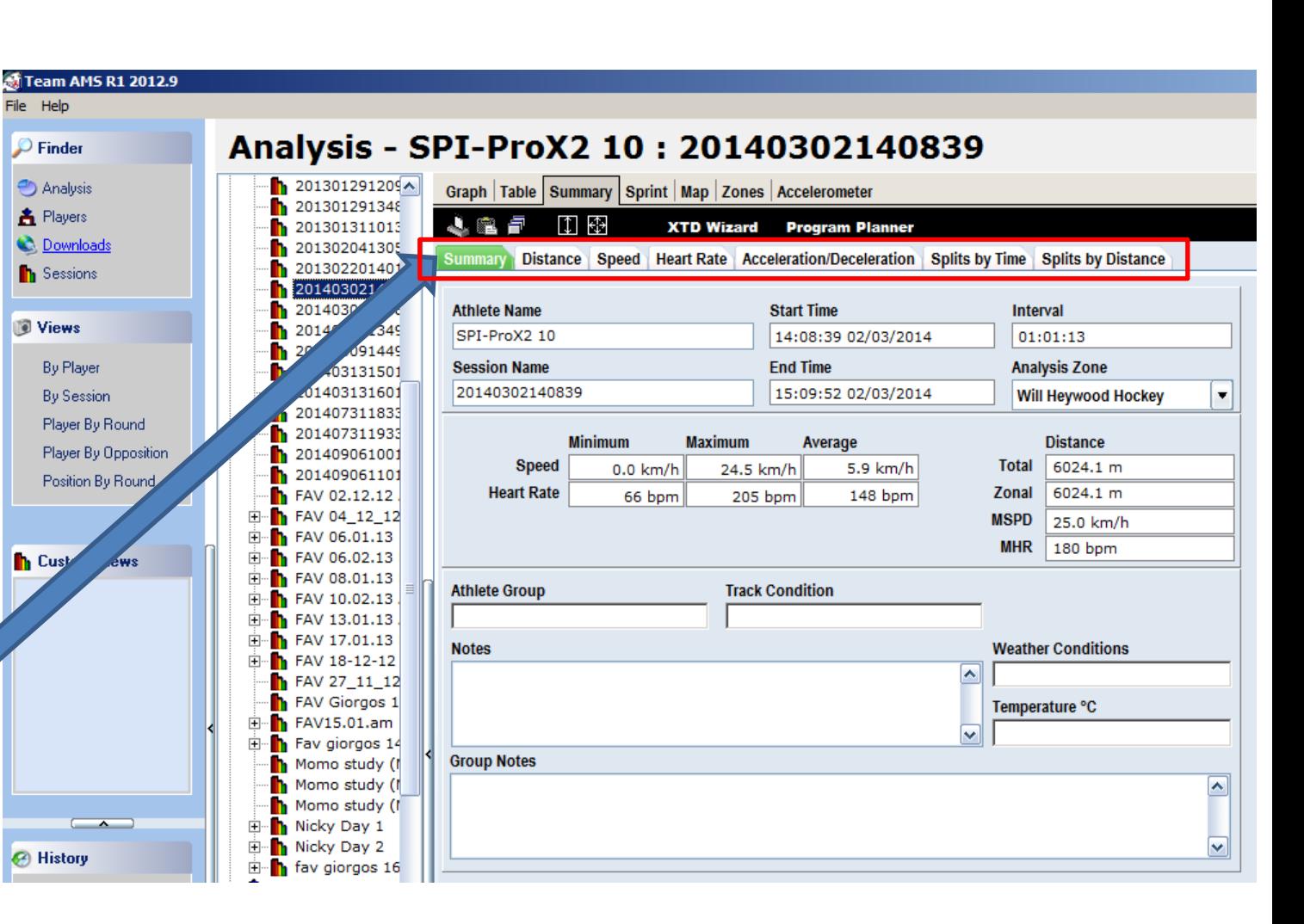

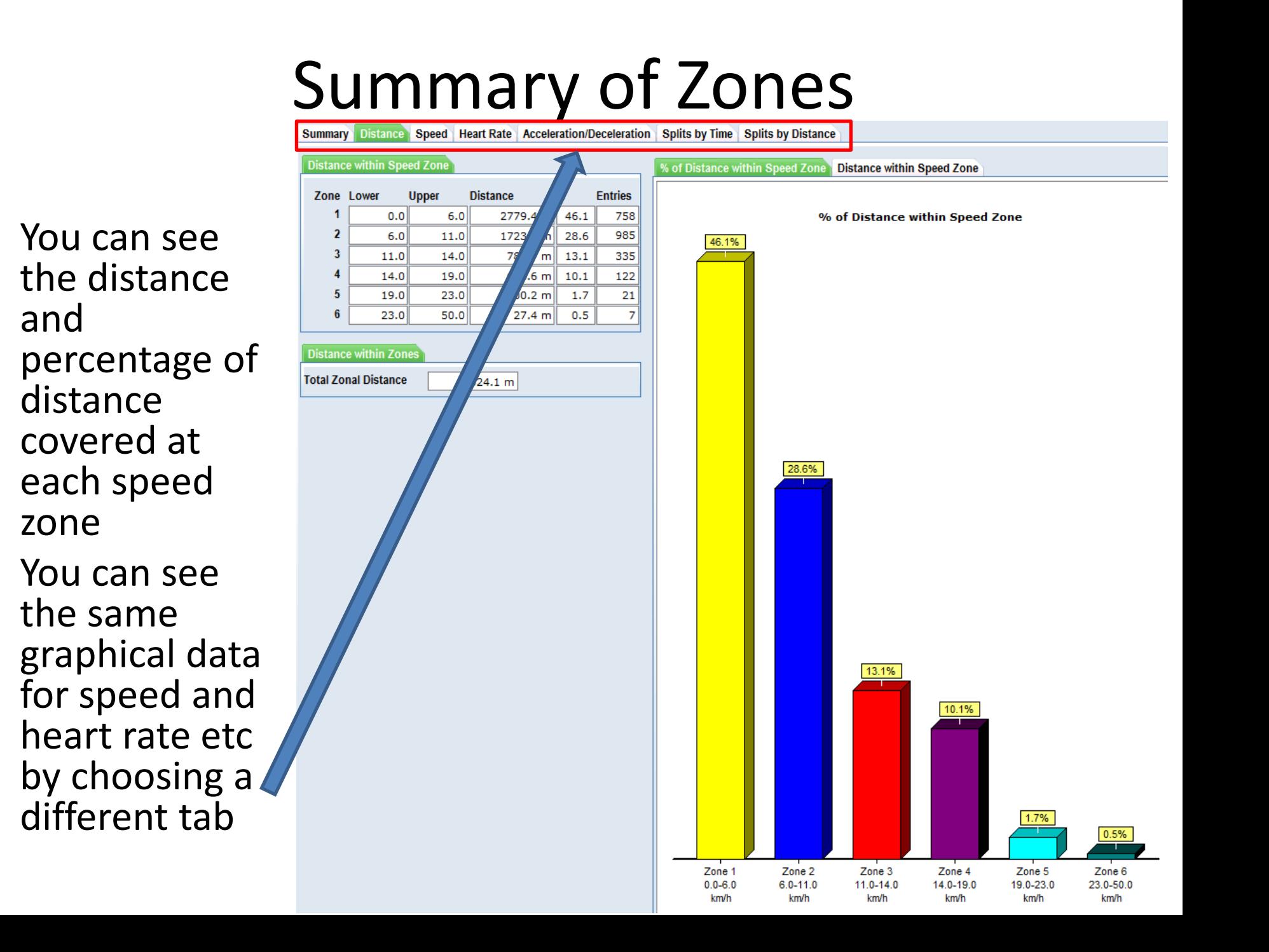

## Finishing Analysis

• Once you have finished with your analysis and downloading of the data, make sure that all the units are pushed firmly into the charging docks and that the charging dock is left turned on so that they remain fully charged